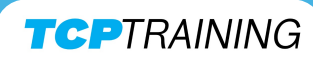

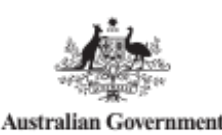

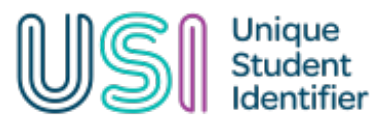

Create a

**USI** 

## **How to Create a USI**

USI stands for *Unique Student Identifier* and is a requirement of all accredited training. You will only have one USI for your life to be used in Australia for any accredited training. If you think you may a USI, please let our staff know.

Otherwise, create a USI in less than 10 steps with one form of ID!

- 1. Go to **USI.GOV.AU**
- 2. Click '*Create a USI' ->* '*Click here to Get your USI'* -> *'Create USI'*
- 3. Click *'no'* to *'Are you applying for a USI on behalf of another person?'*
- *4.* Select the appropriate ID document *e.g. non-Australian Passport (With Australian Visa)*
- 5. Enter your details and ensure you put your **FULL** name as it appears on your ID -> click *'Next'*
- 6. Enter your contact details and postal address
- 7. Click '*Confirm Identity'*
- 8. Create a password **must** contain at least 9 characters, a number, a special character (!,@,#,\$,%,^,&,\*) and a capital letter.
- 9. Select security questions and enter your answer – remember these if you ever forget your password!
- 10.DONE! Screenshot your USI and let our staff know

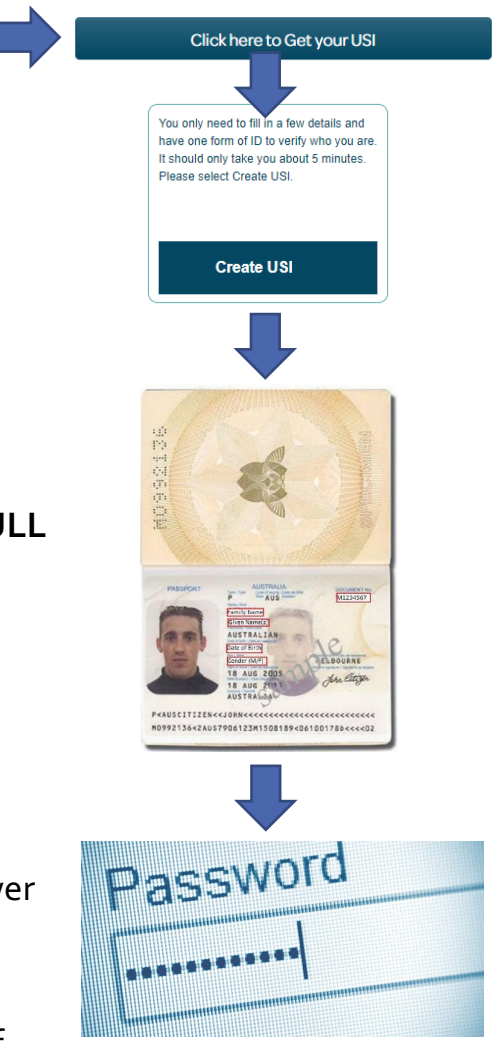

If you are unable to create a USI using the above steps, please call the USI office on **1300 857 536**

V2023.03.18

1